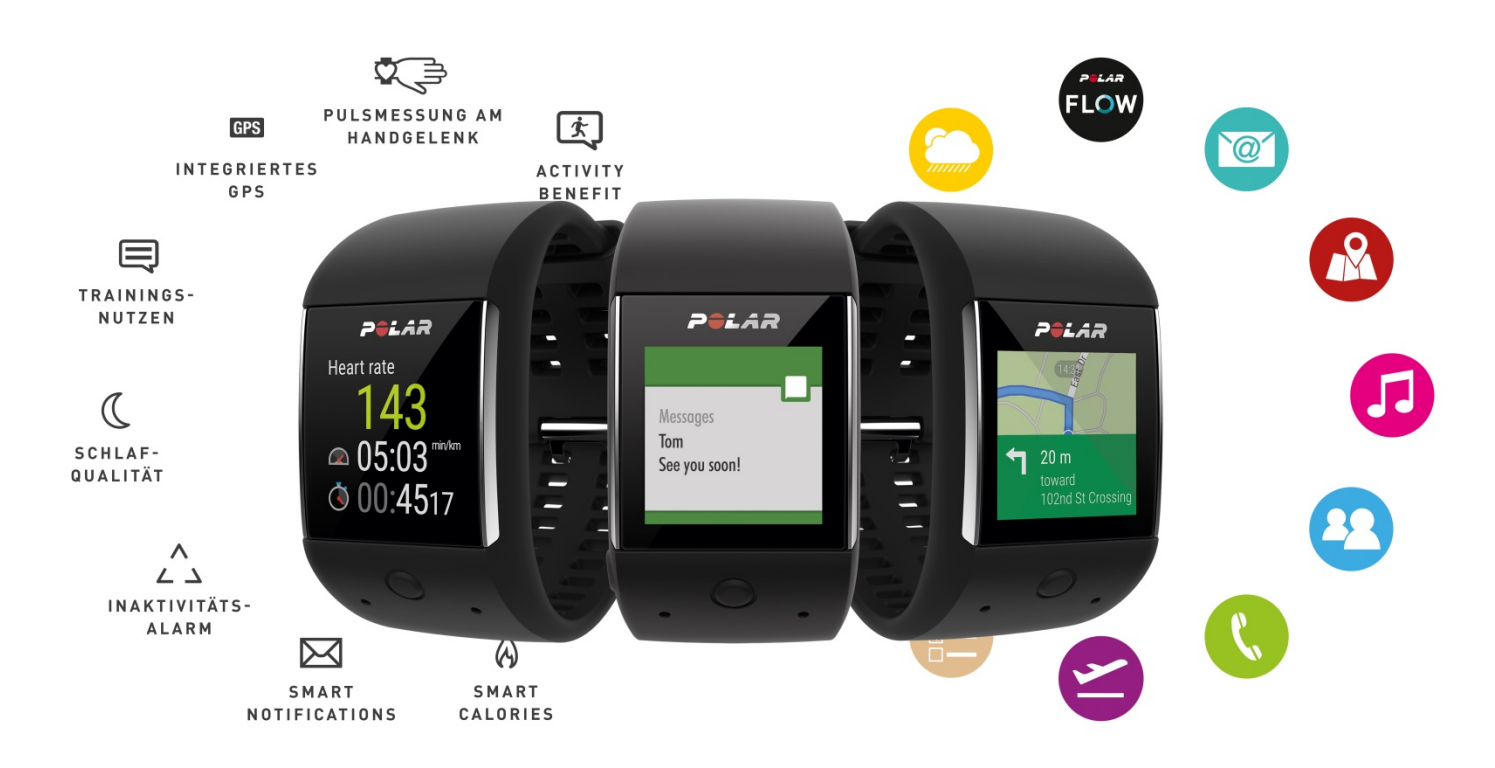

# **Polar M600 – Die erste Smartwatch von Polar**

# **Smartwatch oder Sportuhr? Die Polar M600 ist beides!**

# **Die Polar M600 ist eine sportliche Smartwatch, basierend auf dem Betriebssystem Android Wear.**

In Verbindung mit Android Smartphones stehen dem technik- und onlineaffinen, trendbewussten Konsumenten zahlreiche Apps für alle Bedürfnisse zur Verfügung. Die M600 informiert beispielsweise über eingehende Anrufe, Nachrichten und Mitteilungen aus sozialen Netzwerken. Über einen internen 4 GB Speicher lässt sich Musik direkt über die Uhr hören.

Einzigartig wird die M600 durch die bekannten Polar Smart Coaching Funktionen, die umfassende und individuelle Informationen für Sport und Training liefern. Die eigens von Polar entwickelte Technologie mit 6 LEDs misst den Puls direkt am Handgelenk.

Die Polar M600 kombiniert Smartphone und Sportuhr. Aus zwei mach eins das Beste aus zwei Welten für einen modernen, aktiven Lebensstil.

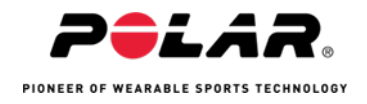

# **Produktvergleich**

**Worin liegt der Unterschied zur M400 und V800?**

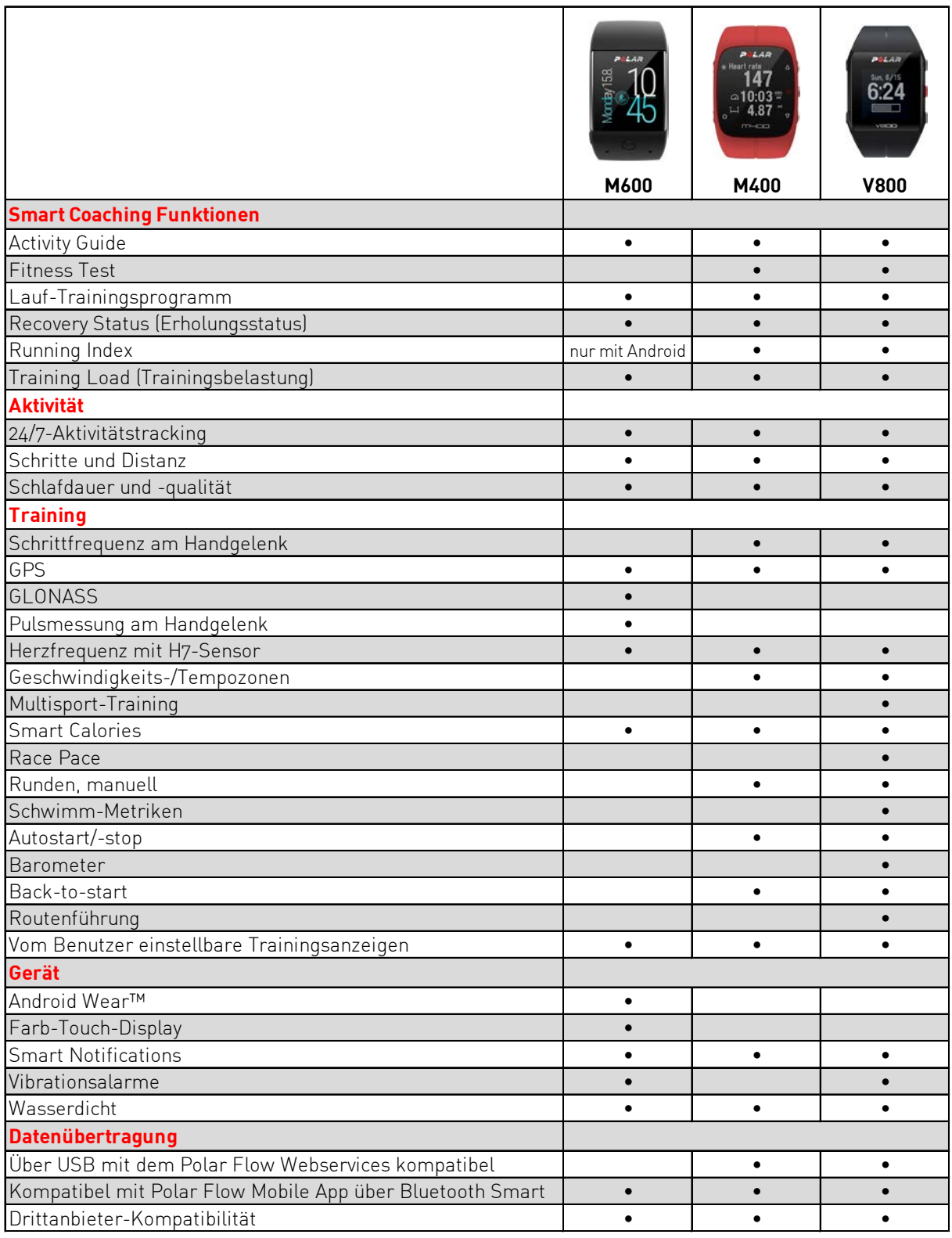

Stand: 01.11.2016 Mit jedem Systemupdate können neue Funktionen pro Gerät hinzukommen.

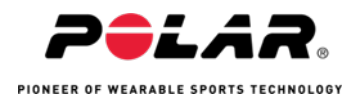

# **M600 – Die häufigsten Fragen**

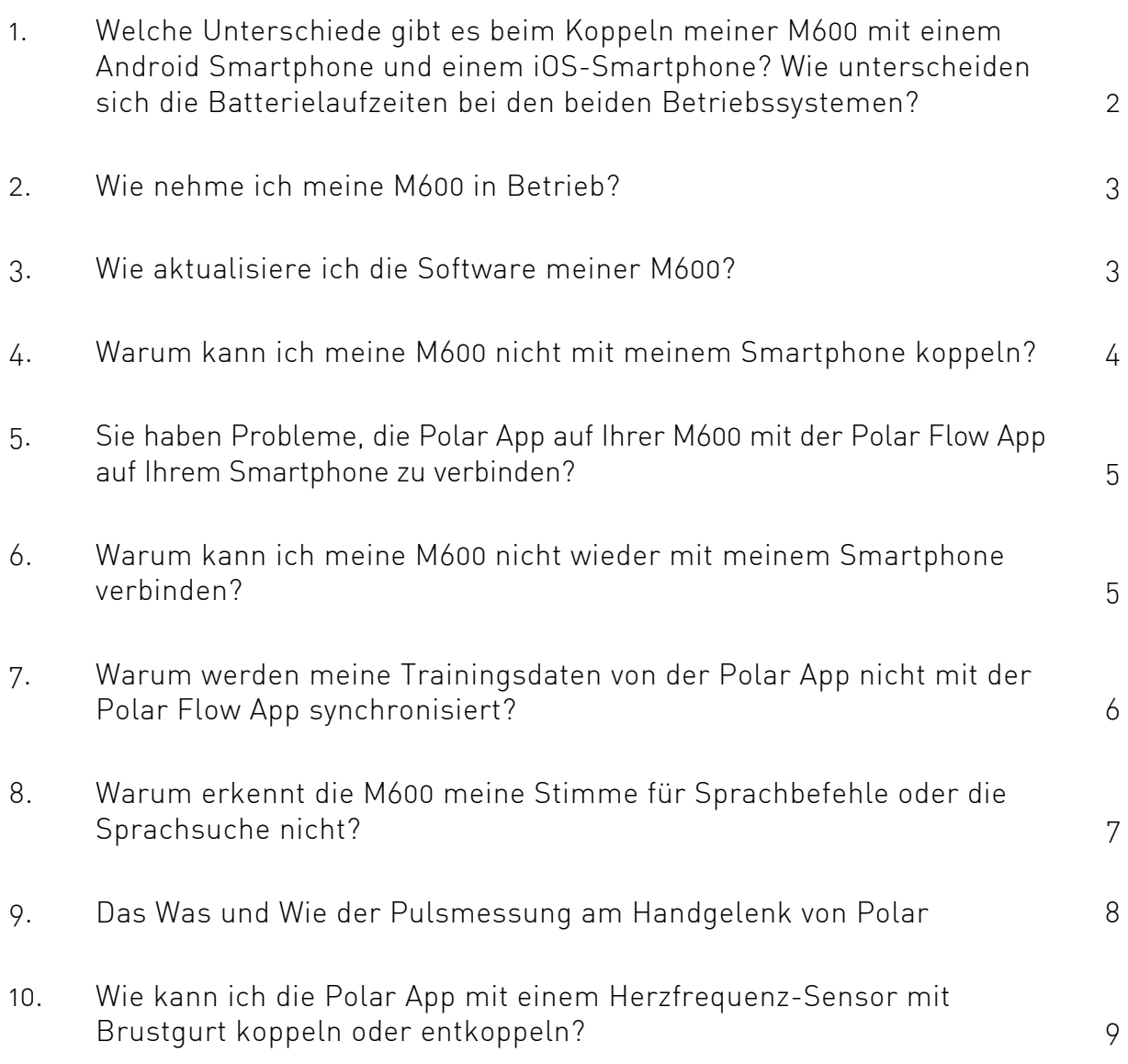

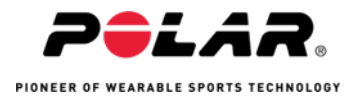

# <span id="page-3-0"></span>**1. Welche Unterschiede gibt es beim Koppeln meiner M600 mit einem Android-Smartphone und einem iOS-Smartphone?**

Die Polar M600 ist eine Smartwatch mit dem Betriebssystem Android Wear™. Das Nutzungserlebnis mit der M600 ist - je nachdem, ob sie mit einem Android- oder iOS-Gerät gekoppelt wird - etwas unterschiedlich. Hier finden Sie Beispiele unter Android Wear™ 1.5 für die Funktionen, die aktuell für das jeweilige Betriebssystem zur Verfügung stehen.

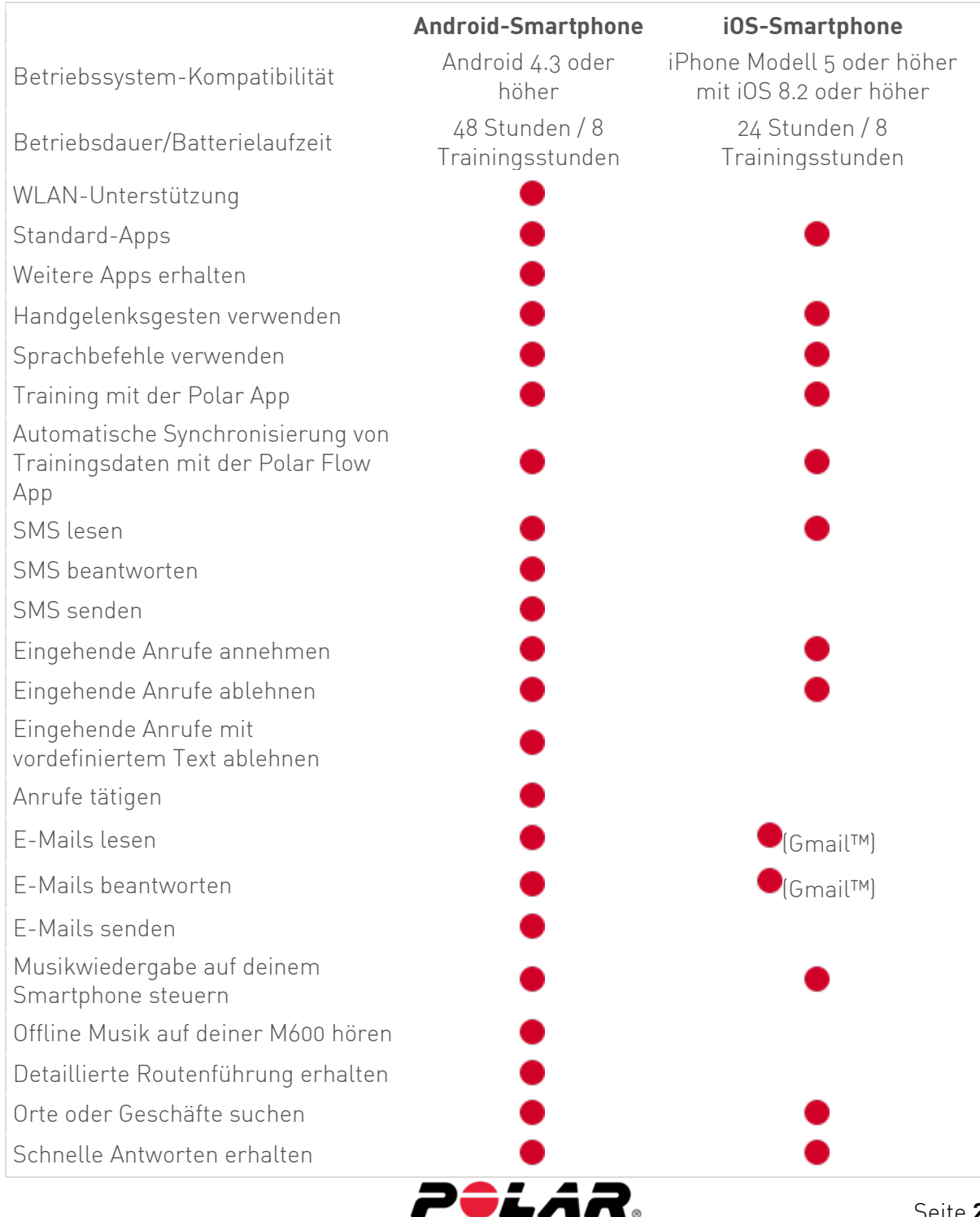

PIONEER OF WEARABLE SPORTS TECHNOLOGY

#### <span id="page-4-0"></span>**2. Wie nehme ich meine M600 in Betrieb?**

Die Polar M600 ist mit Smartphones kompatibel, die unter Android 4.3+ oder iOS 8.2+ laufen. Daher muss die Ersteinrichtung Ihrer M600 mit einem kompatiblen Mobilgerät durchgeführt werden.

Sie müssen Bluetooth auf dem Smartphone aktivieren und das Telefon muss mit dem Internet verbunden sein. Der Einrichtungsprozess beinhaltet die Kopplung der M600 mit der Android Wear™ App und die Aktivierung der Polar App auf ihrer Smartwatch.

Um eine erfolgreiche Einrichtung sicherzustellen, befolgen Sie die [detaillierten](http://support.polar.com/e_manuals/M600/Polar_M600_user_manual_Deutsch/Content/setting-up-M600.htm)  [Anweisungen](http://support.polar.com/e_manuals/M600/Polar_M600_user_manual_Deutsch/Content/setting-up-M600.htm) in der Gebrauchsanleitung. Sie können sich auch das [Video-](http://support.polar.com/de/support/erste_schritte_mit_deinem_polar_m600?product_id=88263&category=video_tutorials&product_id=88263)[Lernprogramm](http://support.polar.com/de/support/erste_schritte_mit_deinem_polar_m600?product_id=88263&category=video_tutorials&product_id=88263) zu den ersten Schritten mit der M600 ansehen.

### <span id="page-4-1"></span>**3. Wie aktualisiere ich die Software meiner M600?**

Ihre Polar M600 nutzt das Betriebssystem Android Wear™. Sie erhalten automatisch eine Benachrichtigung auf der M600, wenn ein neues Update für das Android Wear™ System verfügbar ist. Das Update wird auf Ihre M600 heruntergeladen, wenn diese zum Laden eingesteckt und mit Ihrem Smartphone verbunden ist, sofern das Smartphone mit dem Internet verbunden ist.

Sie können auf der Smartwatch auch manuell nach verfügbaren Updates für die Android Wear™ Software suchen.

#### **So prüfen Sie manuell, ob ein Update vorhanden ist:**

- 1. Halten Sie die seitliche Ein-/Aus-Taste gedrückt, bis die Uhr vibriert und das Menü **Apps** angezeigt wird.
- 2. Wählen Sie die App **Einstellungen**.
- 3. Gehen Sie im Menü **Einstellungen** ganz nach unten und tippen Sie auf **Info**.
- 4. Wählen Sie **Systemupdates**.

Die M600 teilt Ihnen entweder mit, dass das System auf dem neuesten Stand ist oder dass ein Systemupdate verfügbar ist. Wenn ein neues Update verfügbar ist, wird das Update auf Ihre Smartwatch heruntergeladen, sobald sie zum Laden eingesteckt, mit Ihrem Smartphone verbunden ist und das Smartphone mit dem Internet verbunden ist.

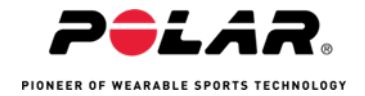

#### **So installieren Sie das Softwareupdate:**

Nachdem das Systemupdate auf Ihre M600 heruntergeladen wurde, erhalten Sie eine Benachrichtigung, dass das Update installationsbereit ist.

- 1. Wischen Sie die Benachrichtigungskarte von rechts nach links.
- 2. Tippen Sie auf **Öffnen**.
- 3. Tippen Sie auf das Häkchen, um die Installation zu starten.

[Sehen](http://support.polar.com/de/support/how_can_i_check_my_m600_software_versions) Sie sich an, wie überprüft werden kann, welche Version der Software auf der M600 installiert ist.

#### **Aktualisieren der Polar App:**

**Nutzer von Android-Smartphones**: Die Polar App auf ihrer M600 wird über die Polar Flow App aktualisiert. Indem Sie die Polar Flow App auf dem neuesten Stand halten, stellen Sie sicher, dass auch die Polar App auf der M600 über die neuesten Verbesserungen und Korrekturen verfügt.

**Nutzer von iOS-Smartphones:** Die Polar App auf ihrer M600 wird über die Android Wear™ Betriebssystem-Updates aktualisiert.

Weitere Informationen über die Möglichkeiten zur Aktualisierung von Android Wear™ finden Sie in der [Android Wear™](https://support.google.com/androidwear/answer/6321140?hl=de&ref_topic=6056413) Hilfe.

#### <span id="page-5-0"></span>**4. Warum kann ich meine M600 nicht mit meinem Smartphone koppeln?**

Damit Sie Ihre M600 mit Ihrem Smartphone koppeln können, müssen Sie sicherstellen, dass Ihr Smartphone und die Apps auf dem neuesten Stand sind.

Sie können auf Ihrem Smartphone auf <http://g.co/WearCheck> gehen, um zu sehen, ob es mit Android Wear kompatibel ist.

**Nutzer von Android-Smartphones:** Auf Ihrem Telefon muss Android Version 4.3 oder höher ausgeführt werden. Stellen Sie sicher, dass die Android Wear™ App auf dem aktuellen Stand ist.

**Nutzer von iOS-Smartphones:** Sie benötigen ein iPhone mit iOS 8.2 oder höher. Außerdem muss eine aktuelle Version der Android Wear™ App auf Ihrem iPhone installiert sein.

Ausführlichere Informationen zur Android Wear™ App und Tipps zum Koppeln Ihrer Smartwatch mit der Android Wear App finden Sie in der [Android Wear-Hilfe.](https://support.google.com/androidwear/answer/6057772?hl=de&ref_topic=6056410)

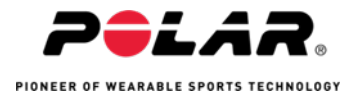

## <span id="page-6-0"></span>**5. Sie haben Probleme, die Polar App auf Ihrer M600 mit der Polar Flow App auf Ihrem Smartphone zu verbinden?**

#### **Wenn es Probleme dabei gibt, eine Verbindung zwischen der Polar Flow App und der Polar App auf Ihrer M600 herzustellen, stellen Sie Folgendes sicher:**

Sie haben die [neueste Version](http://support.polar.com/en/support/flow_app_release_notes?product_id=64072&category=faqs) der Polar Flow App von Google Play oder aus dem App Store auf Ihrem Mobilgerät heruntergeladen und installiert.

Sie haben sich bei der Polar Flow App angemeldet.

Bluetooth ist auf Ihrem Smartphone aktiviert. Sie können versuchen, Probleme mit der Bluetooth-Verbindung zu beheben, indem Sie die Funktion in den Einstellungen Ihres Smartphones aus- und wieder einschalten.

**Wenn Sie die M600 mit einem iPhone koppeln**, drücken Sie die vordere Taste an Ihrer M600, um die Polar App auf der Smartwatch zu öffnen, während die Polar Flow App auf Ihrem Smartphone geöffnet ist. Dadurch wird eine Verbindung zwischen der M600 und ihrem Smartphone hergestellt, und die Flow App kann Ihre in der Nähe befindliche M600 erkennen. Wenn die Polar Flow App auf Ihrem iPhone die M600 immer noch nicht erkennt, schalten Sie den Flugmodus in den Einstellungen Ihrer M600 ein und wieder aus.

Eine ausführliche Anleitung zur Einrichtung Ihrer M600 finden Sie in der [elektronischen Gebrauchsanleitung zur M600.](http://support.polar.com/e_manuals/M600/Polar_M600_user_manual_Deutsch/Content/setting-up-M600.htm) Sie können sich auch dieses [Video-Lernprogramm zu den ersten Schritten mit Ihrer M600](http://support.polar.com/en/support/getting_started_with_the_polar_m600?product_id=87440&category=video_tutorials) ansehen.

Wenn Sie die obenstehenden Anweisungen befolgt haben und Ihre M600 trotzdem nicht mit dem Smartphone koppeln können, versuchen Sie es, indem Sie Ihre M600 und das Smartphone neustarten.

## <span id="page-6-1"></span>**6. Warum kann ich meine M600 nicht wieder mit meinem Smartphone verbinden?**

Damit die M600 wieder eine Verbindung mit Ihrem Smartphone herstellen kann, müssen Sie sicherstellen, dass Bluetooth auf Ihrem Smartphone aktiv ist und Ihr Smartphone sowie Ihre M600 sich innerhalb der Reichweite für eine Bluetooth-Verbindung befinden (Innerhalb von 5 Metern). Sie können versuchen, die Bluetooth-Verbindung herzustellen, indem Sie Bluetooth an Ihrem Smartphone aus- und dann wieder einschalten.

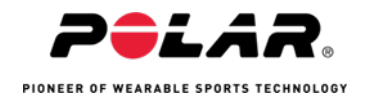

Stellen Sie außerdem sicher, dass der Flugmodus weder auf Ihrer M600 noch auf Ihrem Smartphone aktiviert ist.

#### **Auf der M600 können Sie den Status des Flugmodus wie folgt überprüfen:**

- 1. Halten Sie die seitliche Ein-/Aus-Taste gedrückt, bis die Uhr vibriert und das Menü **Apps** angezeigt wird.
- 2. Wählen Sie die App **Einstellungen**.
- 3. Wischen Sie im Menü nach unten zu **Flugmodus**. Sie können auf **Flugmodus** tippen, um die Funktion ein- und auszuschalten.
- 4. Stellen Sie sicher, dass der Modus ausgeschaltet ist.

Wenn Ihre M600 mit einem iPhone gekoppelt ist, müssen Sie sicherstellen, dass die Android Wear App im Hintergrund ausgeführt wird, damit Ihre Uhr sich mit dem Smartphone verbinden kann. Lassen Sie die App im Hintergrund laufen, um die Verbindung aufrechtzuerhalten. iPhone-Nutzer können auch versuchen, die Verbindung zu entkoppeln und danach wieder neu zu koppeln. Weitere Informationen finden Sie online in der [Android Wear-Hilfe.](https://support.google.com/androidwear/answer/6057772?hl=de&co=GENIE.Platform%3DiOS&oco=0)

Wenn Sie die obenstehenden Anweisungen befolgt haben und die M600 trotzdem nicht mit Ihrem Smartphone verbinden können, versuchen Sie es, indem Sie die M600 und das Telefon neustarten. Falls das nicht hilft, können Sie versuchen, ihre Uhr zu entkoppeln und zurückzusetzen. Weitere Informationen finden Sie in der [Android](https://support.google.com/androidwear/answer/6057772?hl=de&ref_topic=6056410) [Wear-Hilfe.](https://support.google.com/androidwear/answer/6057772?hl=de&ref_topic=6056410)

# <span id="page-7-0"></span>**7. Warum werden meine Trainingsdaten von der Polar App nicht mit der Polar Flow App synchronisiert?**

Wenn Sie Schwierigkeiten haben, die Polar App auf Ihrer Smartwatch mit der Polar Flow App auf Ihrem Smartphone zu synchronisieren, finden Sie hier einige Tipps, wie sich das Problem beheben lässt:

Stellen Sie sicher, dass Sie auf Ihrem Smartphone über die [neueste Version](http://support.polar.com/en/support/flow_app_release_notes?product_id=64072&category=faqs) der Flow App verfügen und dass auf Ihrer M600 die [aktuelle Software](https://support.google.com/androidwear/answer/6321140?hl=de&ref_topic=6056413) installiert ist.

[Sehen](http://support.polar.com/de/support/how_can_i_check_my_m600_software_versions) Sie sich an, wie Sie überprüfen können, welche Version der Software auf Ihrer Smartwatch installiert ist.

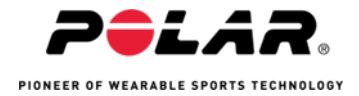

**Nutzer von Android-Smartphones**: Stellen Sie sicher, dass die M600 in der Flow App auf Ihrem Telefon aktiv ist. Überprüfen Sie das wie folgt:

- 1. Öffnen Sie die Polar Flow App und gehen zu **Geräte**.
- 2. Sie sollten das Symbol für die M600 und darunter einige Geräteeinstellungen sehen.
- 3. Wenn mehrere Polar Geräte mit der Flow App gekoppelt sind, können Sie von rechts nach links wischen, um die weiteren Geräte zu sehen.
- 4. Wenn ein anderes Gerät und nicht Ihre M600 aktiv ist, können Sie auf den weißen Kreis rechts neben den Geräteinformationen tippen, um Ihre M600 zu aktivieren.

**Nutzer von iOS-Smartphones**: Stellen Sie sicher, dass die Android Wear™ App auf Ihrem Smartphone mindestens im Hintergrund ausgeführt wird.

Stellen Sie sicher, dass die Android Wear™ App mit Ihrer M600 verbunden ist. Oben rechts in der Android Wear<sup>™</sup> App sollte "Verbunden" angezeigt werden.

Tipps zur Wiederherstellung einer unterbrochenen Verbindung finden Sie [hier.](http://support.polar.com/de/support/why_wont_my_m600_reconnect_to_my_phone)

Wenn sich das Problem mit den oben aufgeführten Abhilfen nicht beheben lässt, starten Sie Ihre M600 und Ihr Smartphone neu. Weitere Informationen zum Verfahren für den Neustart ihrer Smartwatch finden Sie in der [elektronischen](http://support.polar.com/e_manuals/M600/Polar_M600_user_manual_Deutsch/Content/restarting-and-resetting.htm)  [Gebrauchsanleitung zur M600.](http://support.polar.com/e_manuals/M600/Polar_M600_user_manual_Deutsch/Content/restarting-and-resetting.htm) Wenn sich das Problem durch den Neustart der Geräte nicht beheben lässt, können Sie Ihre M600 entkoppeln und zurückzusetzen. Weitere Ratschläge finden Sie in der [Android Wear™-Hilfe.](https://support.google.com/androidwear/answer/6057772?hl=de&ref_topic=6056410)

# <span id="page-8-0"></span>**8. Warum erkennt die M600 meine Stimme für Sprachbefehle oder die Sprachsuche nicht?**

Sie benötigen eine aktive Internetverbindung auf Ihrem Smartphone und die M600 muss mit dem Smartphone verbunden sein, damit Sprachbefehle und die Sprachsuche funktionieren. Bestimmte Sprachbefehle und die Sprachsuche sind nicht in allen Sprachen verfügbar. Eine aktuelle Liste der Sprachen, in denen [Sprachbefehle](https://support.google.com/androidwear/answer/6056812?hl=de) und die [Sprachsuche](https://support.google.com/androidwear/answer/6056824?hl=de) verfügbar sind, finden Sie online in der Android Wear-Hilfe.

Wenn die Sprache Ihres Smartphones auf der M600 nicht unterstützt wird, müssen Sie die Sprache Ihres Telefons für die Sprachsuche verwenden. Sprachbefehle funktionieren jedoch nur, wenn Ihr Smartphone und die Smartwatch dieselbe Sprache verwenden.

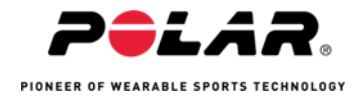

Wenn die Sprachbefehle auf Ihrer Uhr nicht funktionieren, können Sie Folgendes tun:

- Schalten Sie Bluetooth in den Einstellungen Ihres Smartphones aus und wieder ein.
- [Starten Sie Ihre M600 neu.](http://support.polar.com/e_manuals/M600/Polar_M600_user_manual_Deutsch/Content/restarting-and-resetting.htm)
- Aktualisieren Sie die Google Play Services\*, die Google App\* und die Android Wear™ Apps auf Ihrem Smartphone.

Wenn die oben aufgeführten Tipps nicht helfen, versuchen Sie, Ihre M600 zu entkoppeln und zurückzusetzen. Weitere Hilfestellungen finden Sie in der [Android](https://support.google.com/androidwear/answer/6057772?hl=de&ref_topic=6056410)  [Wear-Hilfe.](https://support.google.com/androidwear/answer/6057772?hl=de&ref_topic=6056410)

\*Nur Nutzer von Android-Smartphones

## <span id="page-9-0"></span>**9. Das Was und Wie der Pulsmessung am Handgelenk von Polar**

#### **[Was sind die Vorteile eines Geräts mit Pulsmessung am Handgelenk?](http://support.polar.com/de/support/the_what_and_how_of_polars_wrist_based_heart_rate_measurement?product_id=88263&category=faqs)**

Ein Gerät mit Pulsmessung am Handgelenk bietet die bequemste und einfachste Möglichkeit, Ihre Herzfrequenz während des Trainings zu erfassen. Sie brauchen keinen separaten Brustgurt zu tragen, um Ihre Herzfrequenz zu verfolgen, da das Gerät Ihre Herzfrequenz optisch über die Haut an Ihrem Handgelenk misst. Dazu müssen Sie lediglich das Armband etwas fester ziehen, sodass es eng anliegt.

#### **Wie funktioniert die Pulsmessung am Handgelenk von Polar?**

Polar Geräte wie die M600 mit Pulsmessung am Handgelenk wie die M600 verwenden eine Technologie, die als OHR (Optical Heart Rate Measurement, optische Herzfrequenz-Messung) bezeichnet wird. Diese Technologie basiert auf der optischen Erkennung des Blutflusses durch die Haut an Ihrem Handgelenk.

An der Rückseite Ihrer Polar M600 befinden sich sechs LEDs, die helles, grünes Licht durch die Haut an Ihrem Handgelenk senden, und eine Fotodiode, die die Intensität des reflektierten Lichts erkennt. Wenn Ihr Herz schlägt, pumpt es Blut durch Ihre Venen. Wenn der Blutfluss in den Venen in Ihrem Handgelenk stärker wird, wirft Ihre Haut weniger Licht an die Fotodiode zurück. Zwischen den Herzschlägen wird der Blutfluss in Ihrem Handgelenk schwächer, und es wird mehr Licht an die Fotodiode zurückgeworfen. Anhand dieser Intensitätsschwankungen des von Ihrer Haut reflektierten grünen Lichts kann die Polar M600 mit Pulsmessung am Handgelenk Ihre Herzfrequenz bestimmen.

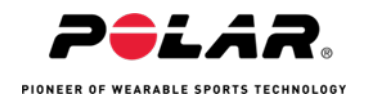

#### **Was kann ich tun, um mit der Pulsmessung über das Handgelenk möglichst präzise Messwerte zu erhalten?**

Bewegungen zwischen dem Armbandempfänger und Ihrer Haut können die Messung stören. Aus diesem Grund ist es wichtig, dass Sie das Armband direkt über dem Handgelenkknochen eng anliegend am Handgelenk tragen.

Der Sensor muss Ihre Haut berühren, jedoch nicht so eng anliegen, dass er die Blutzirkulation stört oder sich unangenehm anfühlt. Um Ihnen zu helfen, die Position und den Sitz des Armbands richtig einzustellen, bietet Polar Armbänder in verschiedenen Größen an, die sich für unterschiedliche Handgelenkdurchmesser eignen.

Bei Kälte kann die Blutzirkulation in der Haut zu schwach werden, sodass der Sensor keine korrekte Messung durchführen kann. Sie können dieses Problem beheben, indem Sie die Haut an Ihrem Handgelenk erwärmen oder Übungen durchführen, um Ihre Hauttemperatur zu erhöhen.

# <span id="page-10-0"></span>**10. Wie kann ich die Polar App mit einem Herzfrequenz-Sensor mit Brustgurt koppeln oder entkoppeln?**

Die Polar App auf Ihrer M600 ist mit den Polar Bluetooth® Smart Herzfrequenz-Sensoren H6 und H7 kompatibel.

## **So koppeln Sie die Polar App mit einem Herzfrequenz-Sensor mit Brustgurt:**

1. Legen Sie den Herzfrequenz-Sensor an.

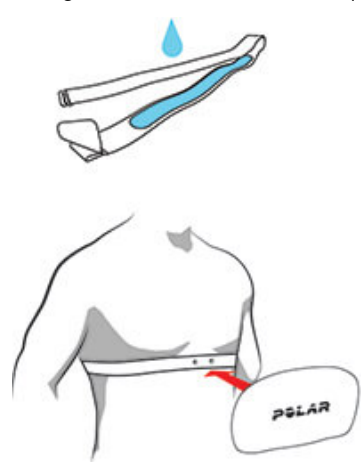

Befeuchten Sie die Elektrodenbereiche des Gurtes.

Befestigen Sie die Sendeeinheit am elastischen Gurt.

Stellen Sie die Gurtlänge so ein, dass der Gurt fest, jedoch nicht zu eng anliegt. Legen Sie den Gurt so um die Brust, dass er bei Männern unter dem Brustmuskel, bei Frauen unter dem Brustansatz sitzt und haken Sie den Haken in die Schlaufe am anderen Ende des Gurtes ein.

Stellen Sie sicher, dass die befeuchteten Elektroden flach auf Ihrer Haut aufliegen und das Polar Logo der Sendeeinheit mittig und aufrecht sitzt.

Öffnen Sie die Polar App auf Ihrer M600, indem Sie die vordere Taste drücken. (Sie müssen zuerst andere Apps beenden.)

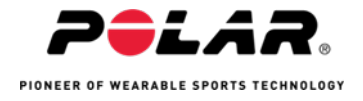

- 2. Tippen Sie auf Training oder drücken Sie die vordere Taste, um die Liste der Sportprofile auf Ihrer M600 zu öffnen.
- 3. Sie werden aufgefordert, Ihre M600 mit ihrem Herzfrequenz-Sensor zu koppeln. Eine Kopplungsaufforderung mit der Geräte-ID ihres Herzfrequenz-Sensors wird angezeigt, z. B. Polar H7 xxxxxxxx koppeln.
- 4. Akzeptieren Sie die Kopplungsanfrage, indem Sie auf das Häkchen-Symbol tippen.
- 5. Wenn Ihr Herzfrequenz-Sensor mit Ihrer Smartwatch gekoppelt ist, wird H7 verbunden angezeigt. Außerdem ändert sich das Herz-Symbol, das Ihre Herzfrequenz anzeigt, und die Farbe des Kreises um die Herzfrequenz ändert sich von Grün zu Blau.

Wenn Sie einen Polar Bluetooth® Smart Herzfrequenz-Sensor verwenden, misst die Polar App die Herzfrequenz nicht am Handgelenk.

Wenn Sie einen Herzfrequenz-Sensor mit Brustgurt von der Polar App entkoppeln möchten, müssen Sie das im Polar Flow Webservice tun.

#### **So entkoppeln Sie einen Herzfrequenz-Sensor mit Brustgurt von der Polar App:**

- 1. Gehen Sie zu [polar.com/flow](https://flow.polar.com/) und melden Sie sich bei Ihrem Benutzerkonto an.
- 2. Klicken Sie oben rechts auf Ihren Namen und wählen Sie Produkte.

Eine Liste Ihrer registrierten Produkte wird angezeigt. Klicken Sie neben ihrem Herzfrequenz-Sensor auf Entfernen, um Ihn von einem der Geräte zu entkoppeln.

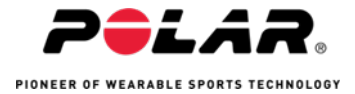